# How to Access LSA SAF (Land SAF) Products

## A. Products ordering and Download:

1) Go to http://lsa-saf.eumetsat.int

Enter your username and password

2) On the top menu select:

### Get Data

#### **Archived Products**

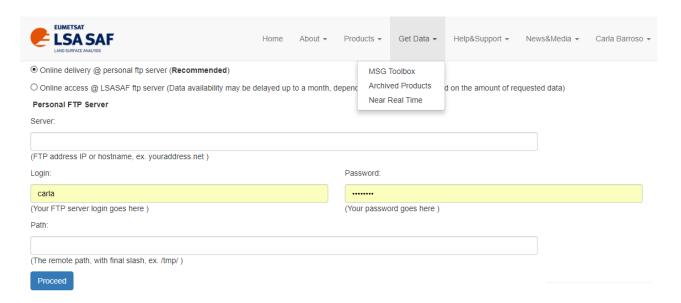

3) Select the Dissemination Method, by choosing the following options:

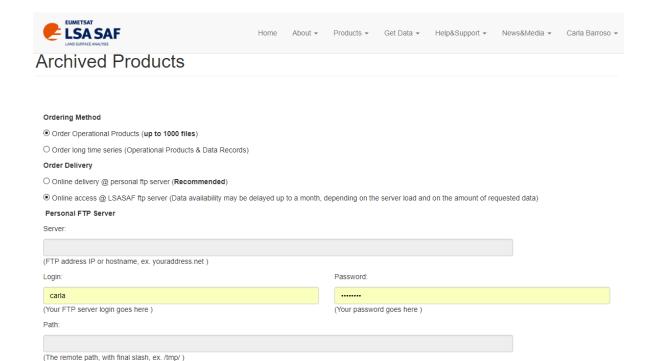

And click on the Proceed button

Proceed

 Select the system (MSG/SEVIRI based), product, area and time period and click on the Proceed button

#### Important Notes:

☐ South Africa
☐ South America

After 11/11/2015 only "MSG Disk" area is available.

Area "Full" only applies for FRPGRID product and before 11/11/2015.

Proceed Reset Clear Results

5) Once the list of files shows up, insert the number "1000" in the bottom box and click Paginate, to be able to see all the files. Select "All" and "Add to Basket".

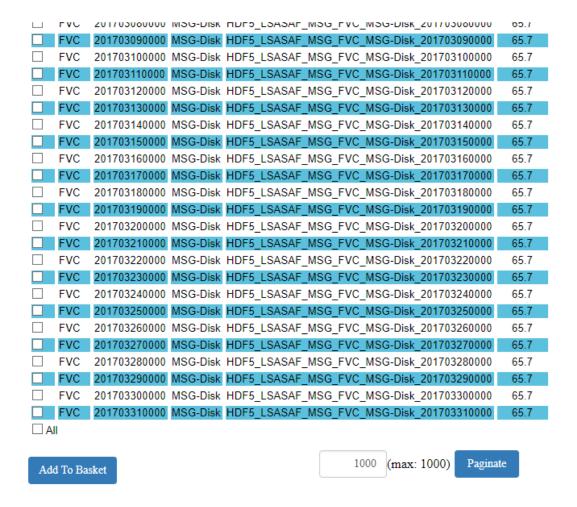

6) Scroll to the top of the page and click on the "Basket" tab

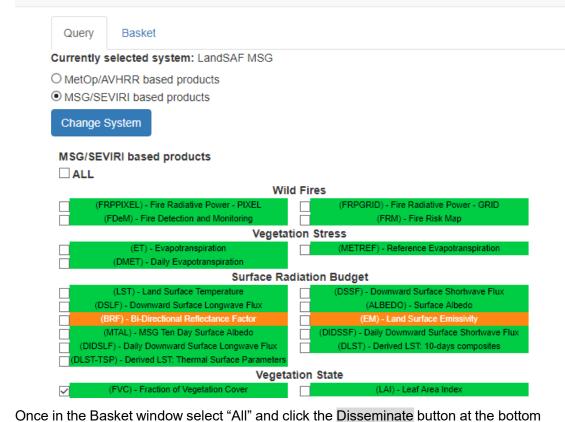

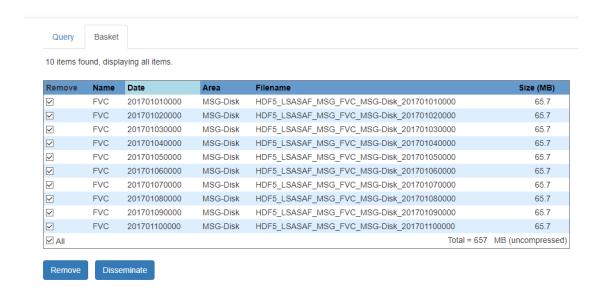

- Go to the tab Basket, 8)
- Your order should be ready within a few minutes (you may need to refresh the webpage):

# Índice de /LSASAF-Dissemination/Carla/

[diretório principal]

| Nome                          | Tamanho | Data de modificação |
|-------------------------------|---------|---------------------|
| order_3497576391844022070.tar | 251 MB  | 03/07/18, 15:26:00  |
| order_6370056821946987809.tar | 44.9 MB | 25/06/18, 13:00:00  |
| order_8851470349161210689.tar | 4.6 MB  | 21/06/18, 15:19:00  |

10) Once the tar file is ready you can click on it to start the download